# **CARA-CARA PERMOHONAN PENDAFTARAN PERNIAGAAN BARU MELALUI PORTAL EZBIZ ONLINE**

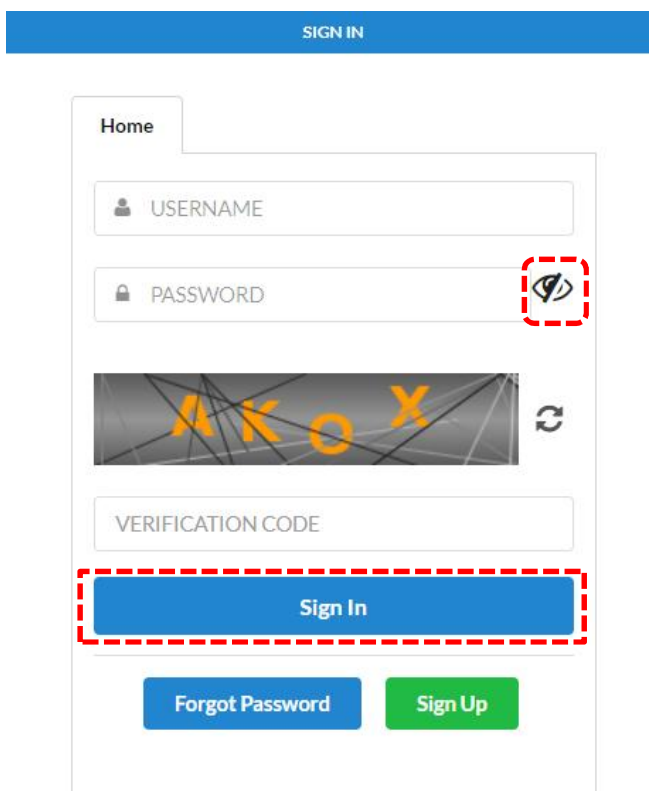

- 1. "Sign In"
	- (a) Klik "USERNAME"
	- (b) Masukkan "PASSWORD" boleh klik ikon mata jika ingin lihat 'password' yang ditaip
	- (c) Masukkan "VERIFICATION CODE"
	- (d) Klik "Sign In"

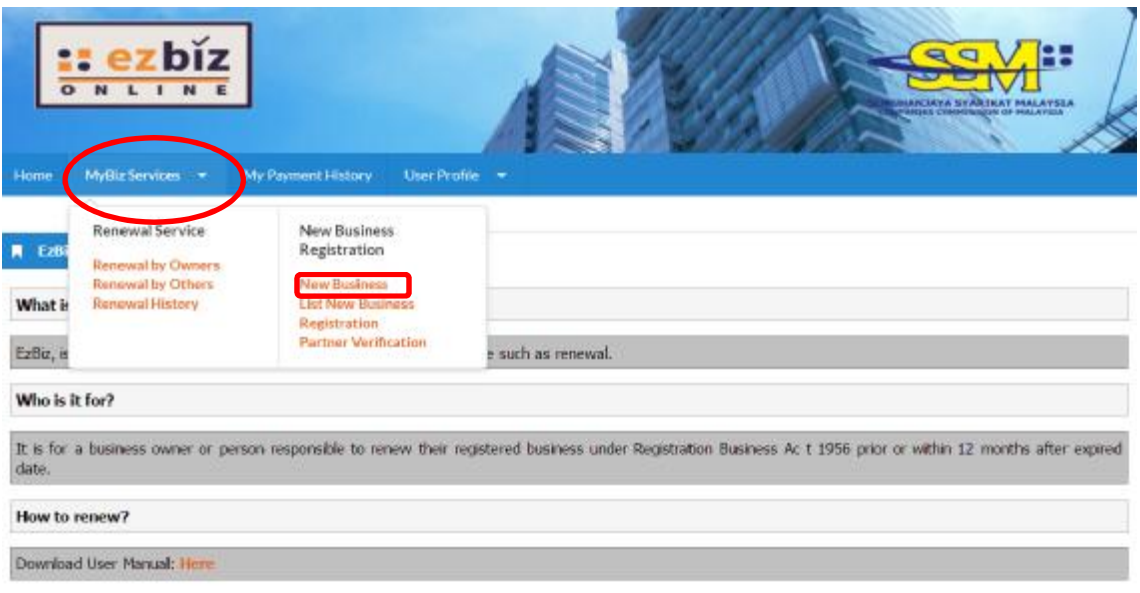

- 2. Klik MyBiz Services
- (a) Klik "New Business"

Main Information

#### Ref. No

EB-A2018060500616

### Name Type\*

TRADE NAME

**Business Name\*** 

ZAWANAH SMART ENTERPRISE

For Nurseries/Taska, Care Centre/Pusat Jagaan, Kindergarten/Tadika, Tuition Centre/Pusat Tuisyen, Enrichment Centre/Pusat Perkembangan, School/Sekolah must proceed to the nearest SSM counter. **Guidelines for Business Name Application** 

### Tahukah anda, Pendaftaran SSM BizTrust adalah PERCUMA sehingga 31 MAC 2019 Sila layari https://biztrust.ssm.com.my untuk pendaftaran

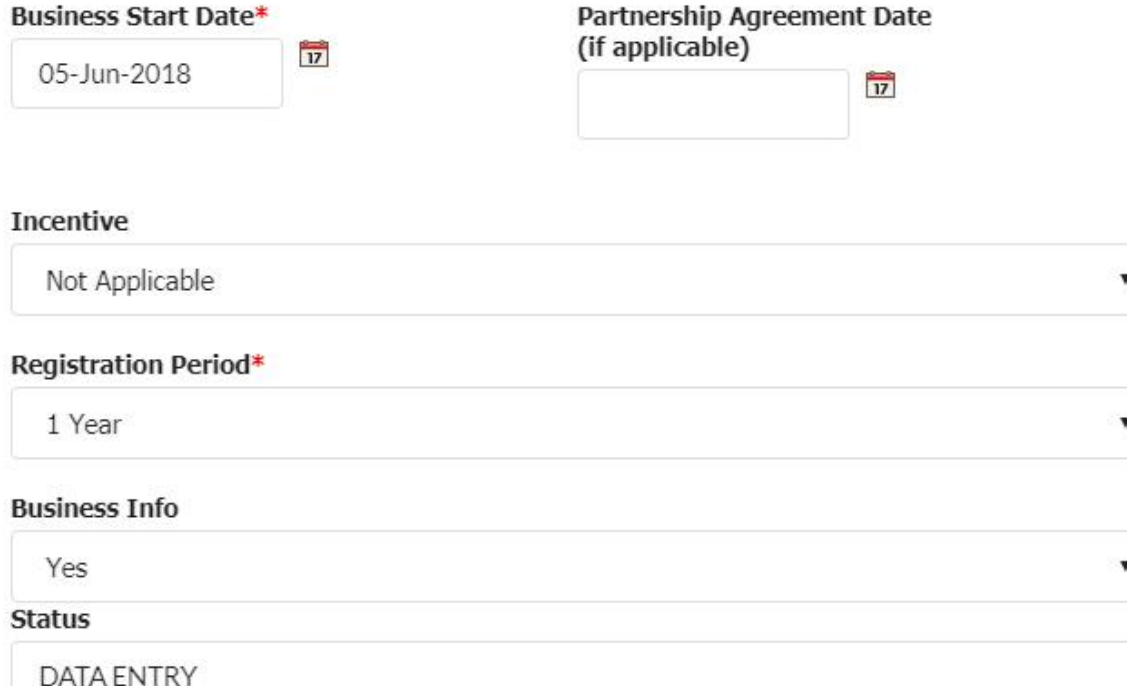

### 3. "Main Information"

- (a) Masukkan "Name Type" sama ada "Trade Name" atau "Personal Name"
- (b) Masukkan "Business Start Date"
- (c) Masukkan "Partnership Agreement Date" jika ada
- (d) Masukkan "Registration Period" dengan membuat pilihan bermula 1 tahun hingga 5 tahun
- (e) Klik bahagian "Business Info" untuk "Yes" jika setuju untuk beli info, "No" jika tidak setuju untuk beli info.
- (f) Status akan menunjukkan "DATA ENTRY"

### Incubator\*

No

### Is Online Seller ?

--Please Select--

4. "Incubator" – Klik "YES" jika anda peniaga di Sarawak yang menggunakan khidmat incubator. Klik "NO" jika tidak berkenaan. "Is Online Seller?" – Klik "YES" jika berniaga secara dalam talian. Klik "NO" jika tidak berkenaan.

▼

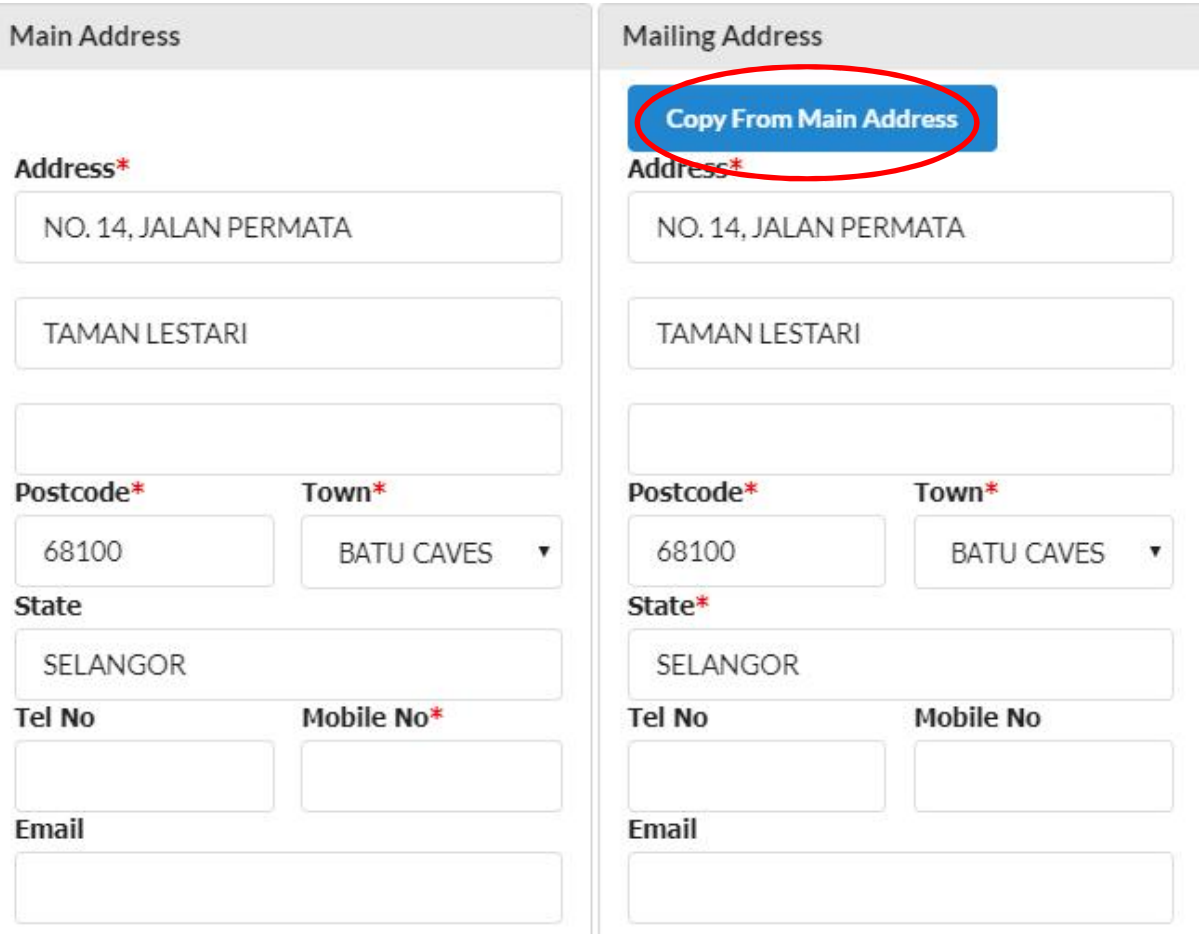

- 5. "Main Address" dan "Mailing Address"
	- (a) Masukkan bahagian yang bertanda \*
	- (b) Klik POSKOD dahulu, senarai "TOWN" akan keluar
	- (c) Jika "Mailing Address" sama dengan "Main Address" tekan "Copy From Main Address"

Branches Information \*(if applicable)

#### ivotes:

- 1. Address for branches should not be the same with principal business address
- 2. Address for each branches should not be the same.
- 3. P.O. Box is not allowed.

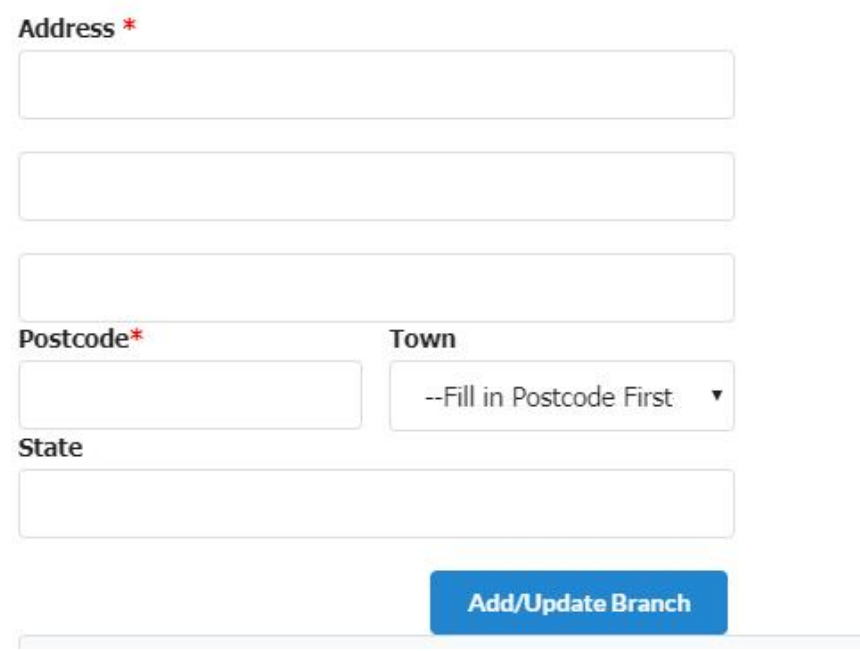

6. "Branches Information" (jika ada) (a) Masukkan bahagian yang bertanda \* **Business Information** 

Types Of Business (Example: Retail Sale Of Food Products, Electrical Installation And Wholesale Of Clothing)\*

MAKANAN, PAKAIAN

You have 1500 characters remaining for your description.

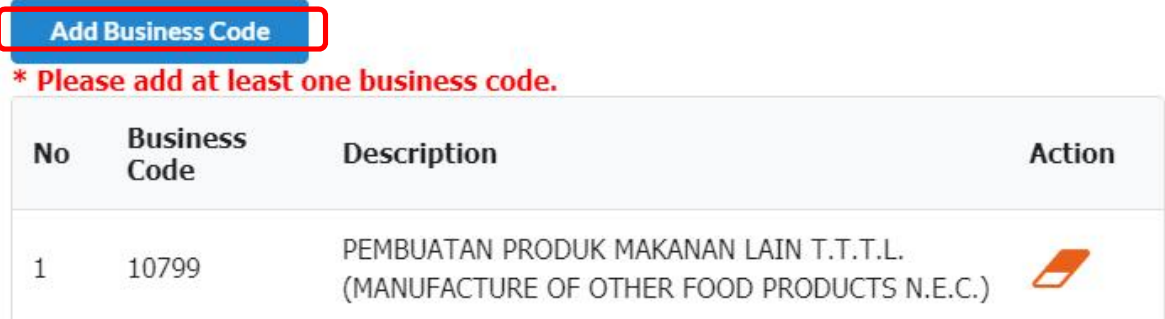

# 7. "Business Information"

- (a) Nyatakan jenis perniagaan di ruangan "Description"
- (b) Klik "Add Business Code"

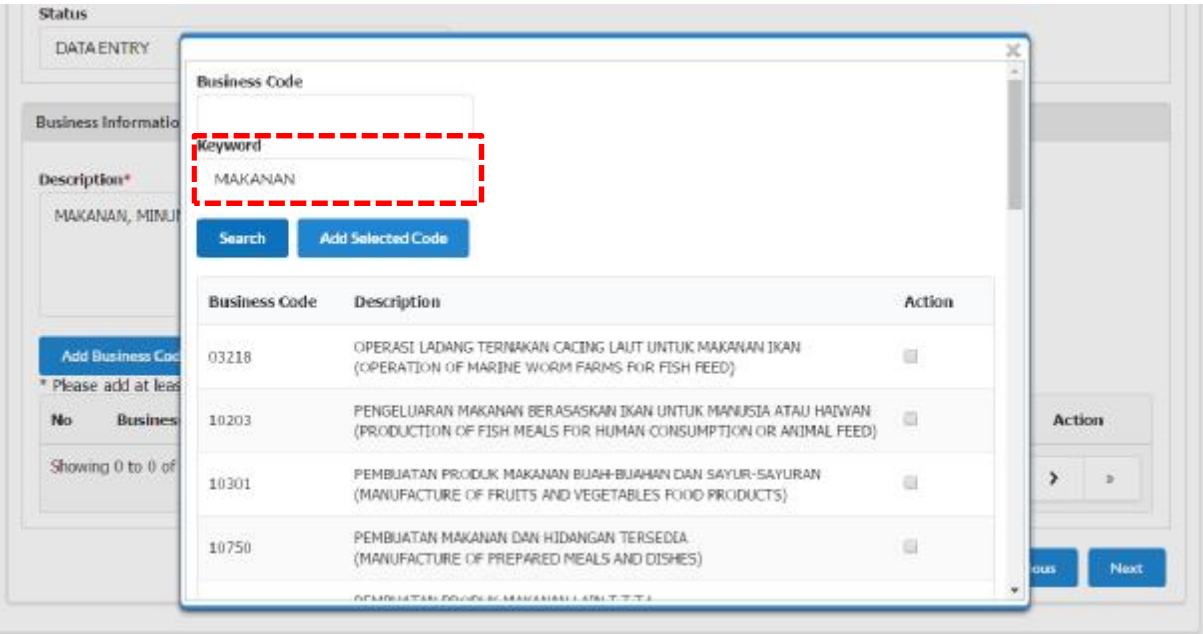

- (c) Masukkan jenis perniagaan di ruangan "Keyword" dan klik "Search"
- (d) Pilih "Business Code" yang berkaitan sekurang-kurangnya 1 pilihan dan klik "Add Selected Code"

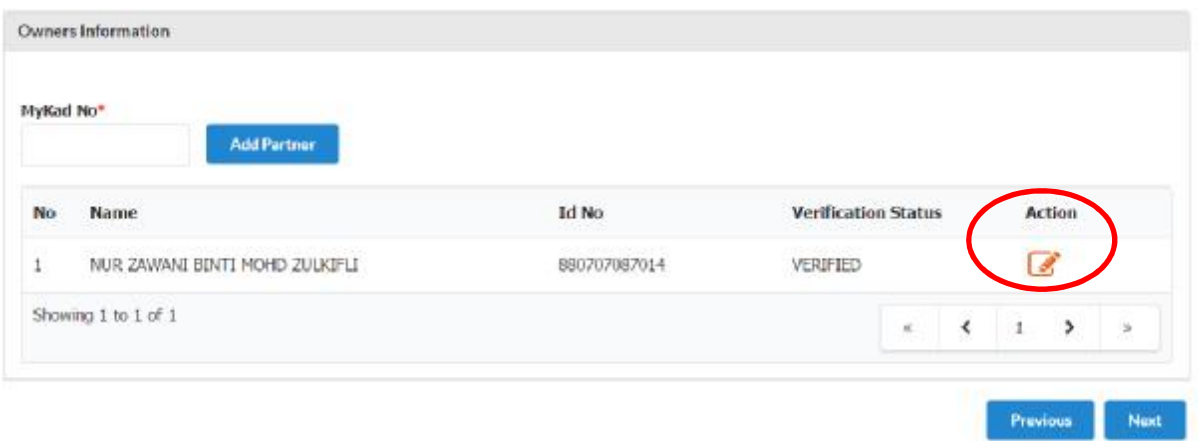

### 8. "Owner Information"

 (a) Klik ikon di "Action" untuk menyemak atau mengemaskini maklumat pemilik.

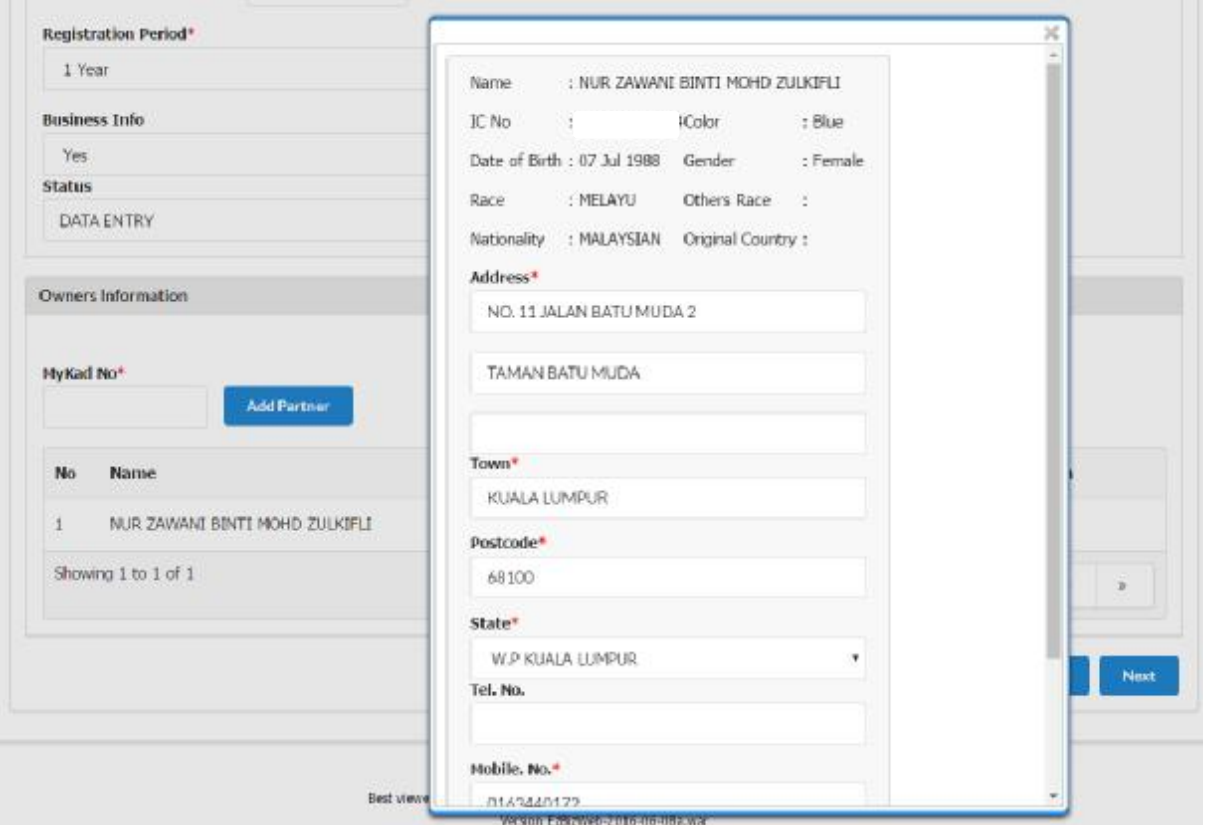

 (b) Bahagian pemilik akan terpapar secara automatik kerana pemilik telah membuat verifikasi sebelum membuat permohonan.

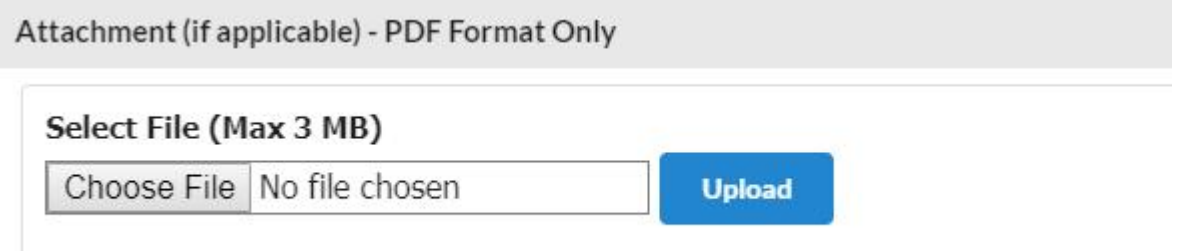

## 9. "Attachment – Sila lampirkan "jika berkenaan" surat perjanjian sewaan inkubator atau lain-lain yang dikehendaki.

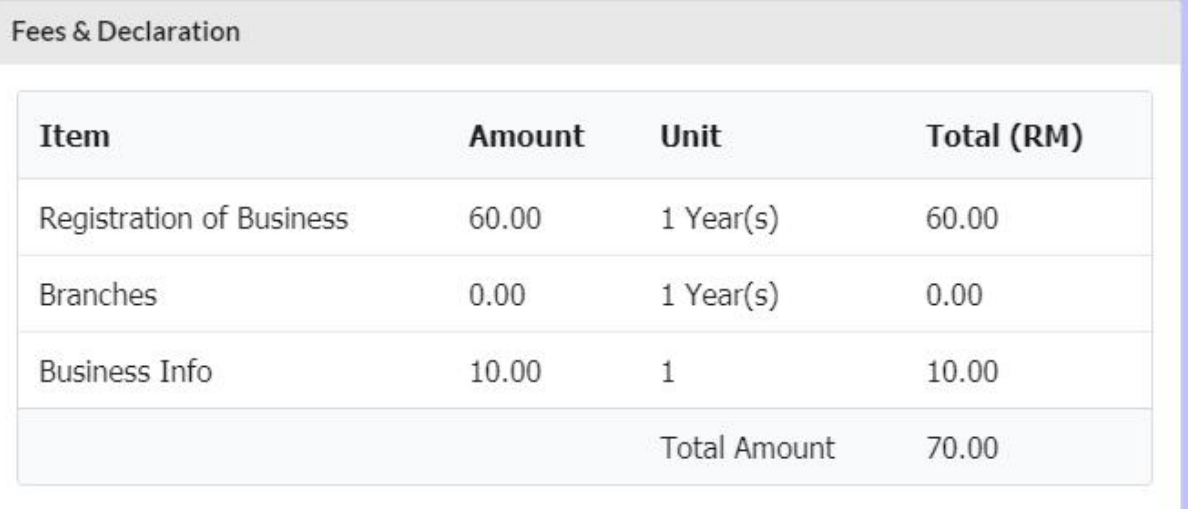

I confirm that the fact and information stated in this document are true. It is an offence under section 12 (1)(d) of Registration of Business Act 1956 to dishonestly makes any statement or furnishes any information to the Registrar under the provisions of this Act or of rules made thereunder whether such statement is verbal or in writing, which is false in any material particular or by reason of the omission of any material particular and which he either knows or has reason to believe is false, commits an offence and shall on conviction be liable to a fine not exceeding RM50,000 or to imprisonment for a term not exceeding two years or to both.

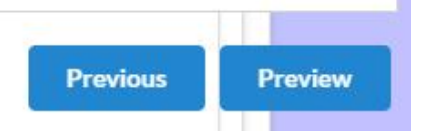

# 10. "Fee & Declaration"

- (a) Semak bahagian bayaran dan tandakan √ di bahagian deklarasi.
- (b) Klik "PREVIEW" untuk lihat semula borang yang ditaip

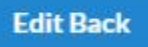

- 11. Sambungan dari "Fee & Declaration"
	- (a) Klik "Edit Back" jika ingin ubah maklumat
	- (b) Klik "Submit Payment" jika ingin teruskan bayaran

**Payment Details** 

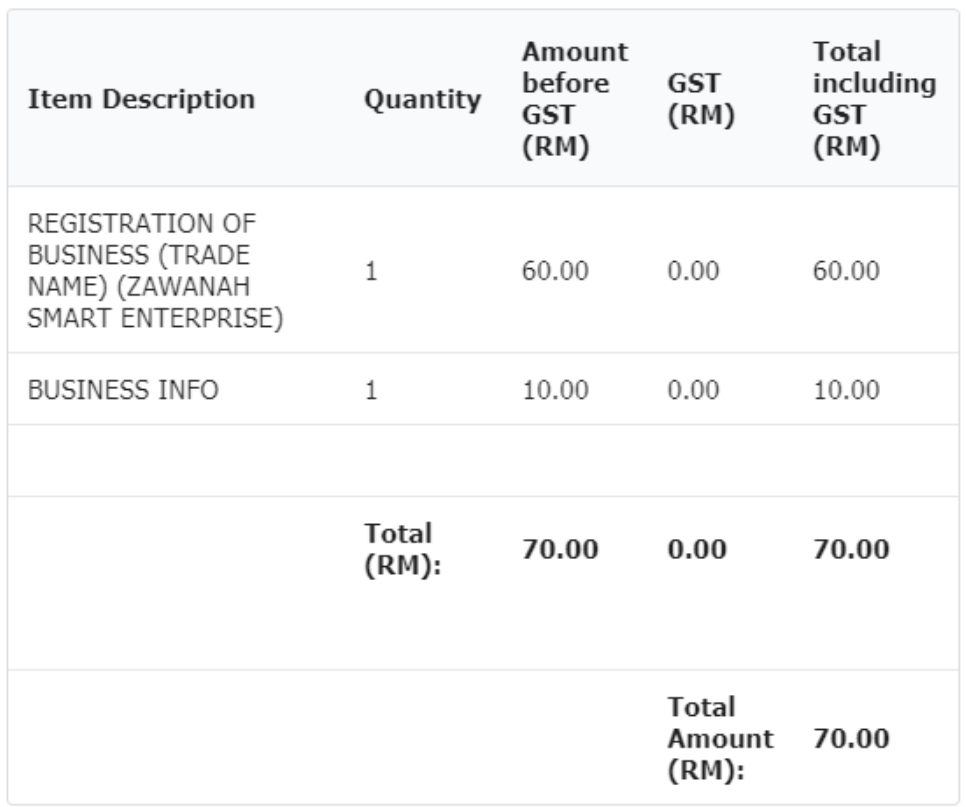

#### Name\*

NUR ZAWANI BINTI MOHD ZULKIFLI

#### NRIC No. / MyCoID No. / Business Registration No.\*

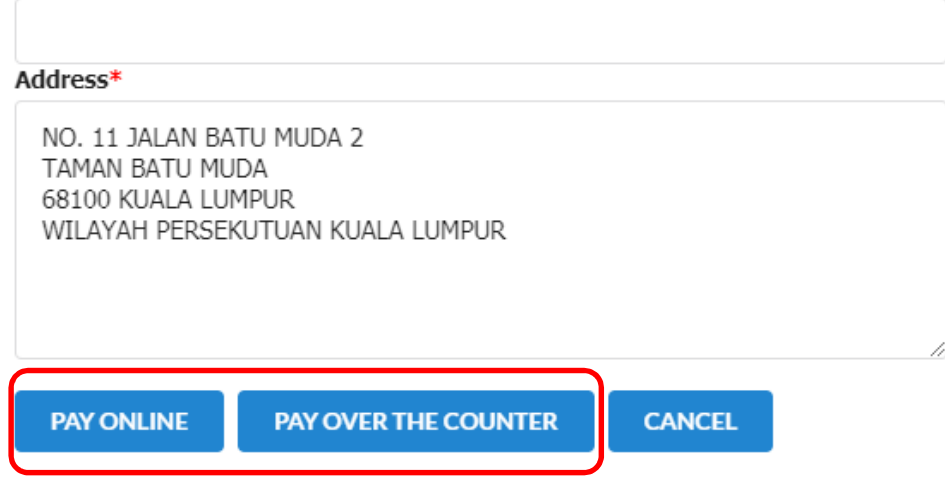

### 12. "Payment Detail"

- (a) Klik "PAY ONLINE" jika bayaran secara dalam talian
- (b) Klik "PAY OVER THE COUNTER" jika ingin buat bayaran di kaunter SSM dalam tempoh 24 jam

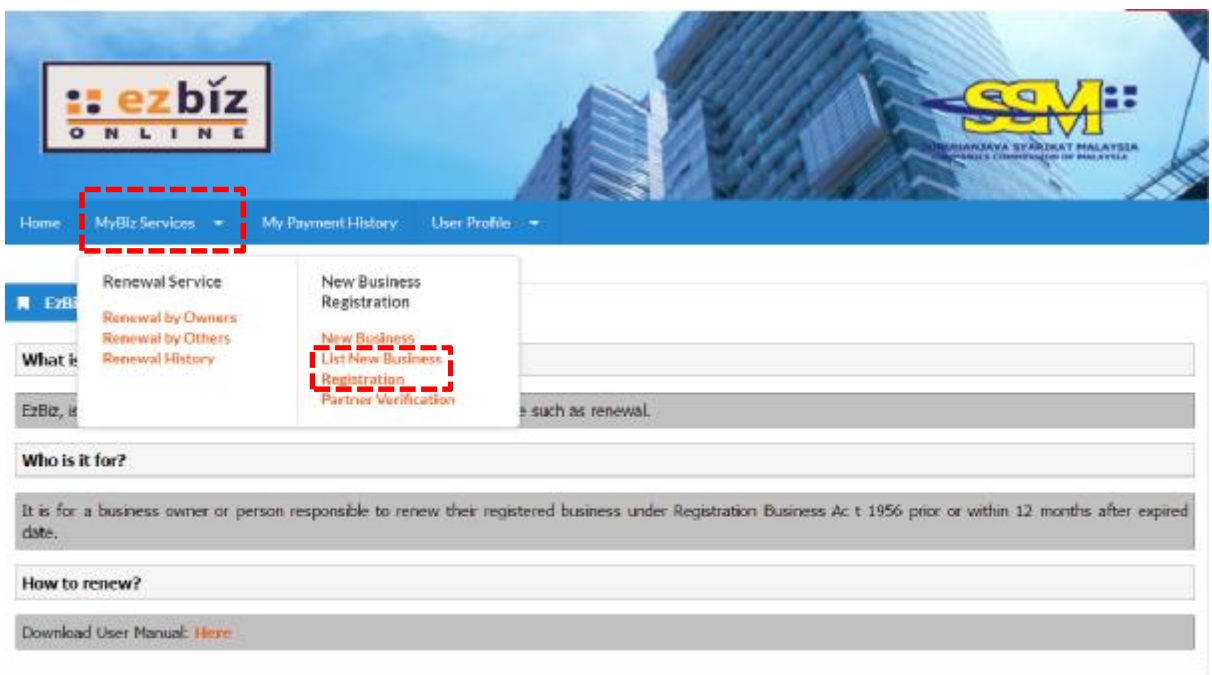

| Privacy Policy | Security Policy C Copyright 2016 Sunshangaya Syarikat Malaysia Best viewed using Chrome and Mozilla Firefox with the resolution of 1024 x 768 Version EzBizWeb-2016-06-08a.war

Jika bayaran belum dibuat, "user" boleh menyemak semula maklumat yang diisi. (a) Klik "MyBiz Services"

(b) Klik "List New Business Registration"

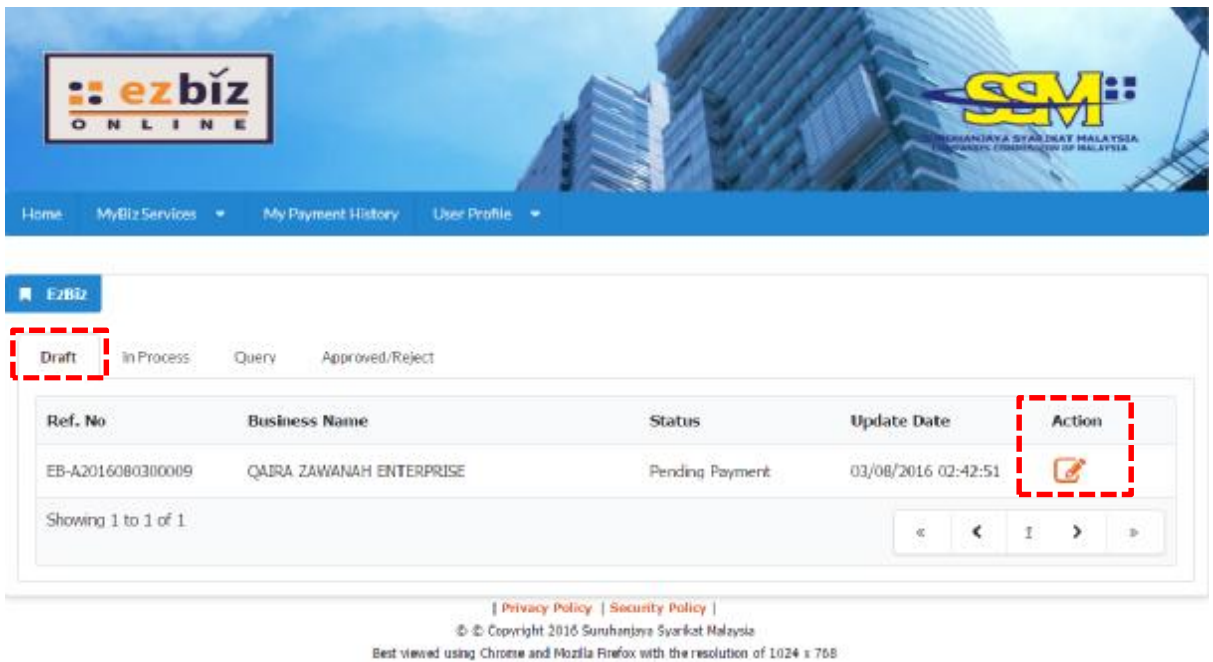

Version EzBizWeb-2016-06-08a.war

(c) Klik bahgian "Draft"

(d) Klik ikon di bahagian "Action" untuk paparan maklumat permohonan

# **Cara-cara menambah rakan kongsi di dalam permohonan pendaftaran baru melalui portal EZBIZ Online**

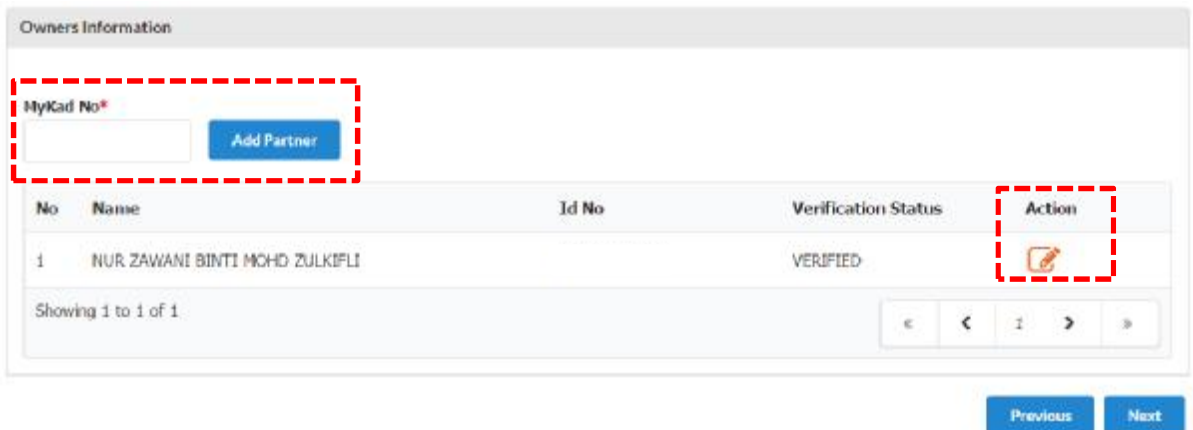

- 1. "Owner Information"
	- (a) Masukkan no. kad pengenalan di ruangan bertanda \*
	- (b) Klik "Add Partner"
	- (c) Klik ikon di bahagian "Action"

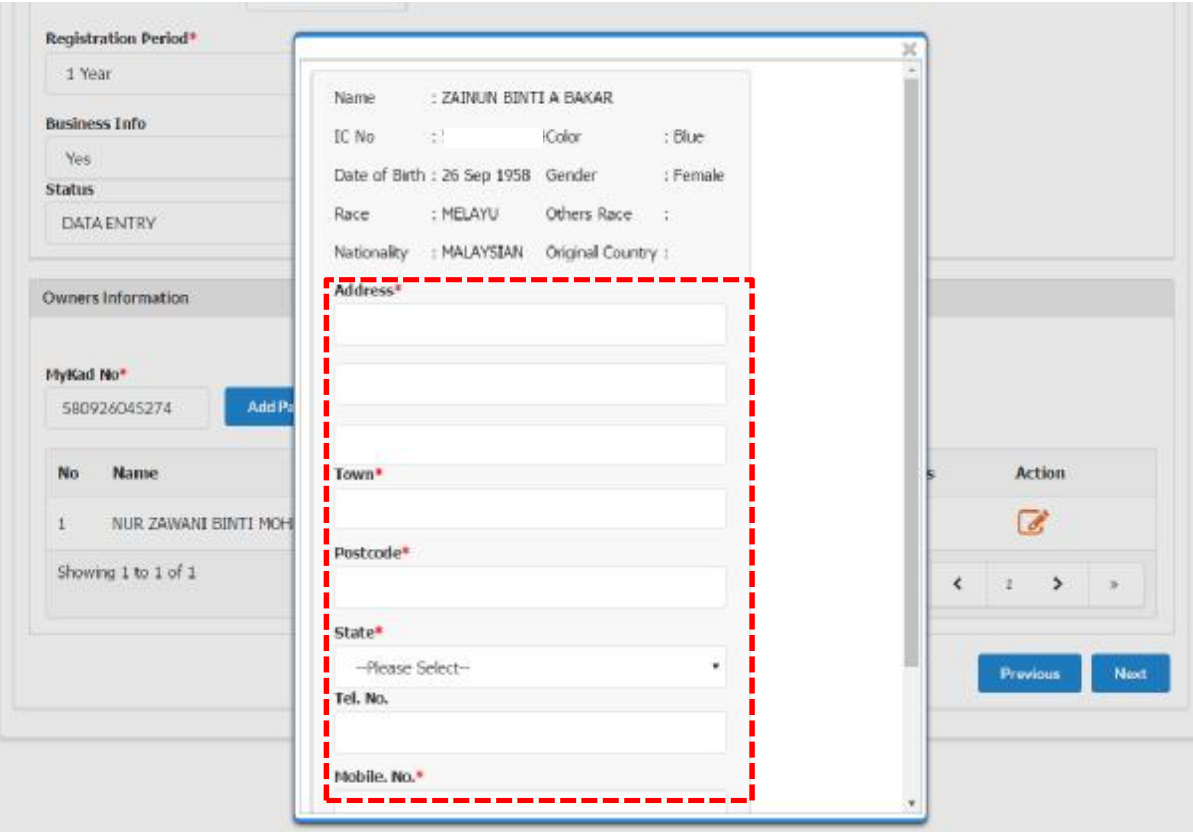

- (d) Paparan maklumat rakan kongsi yang ditambah akan terpapar
- (e) Kemaskini maklumat alamat

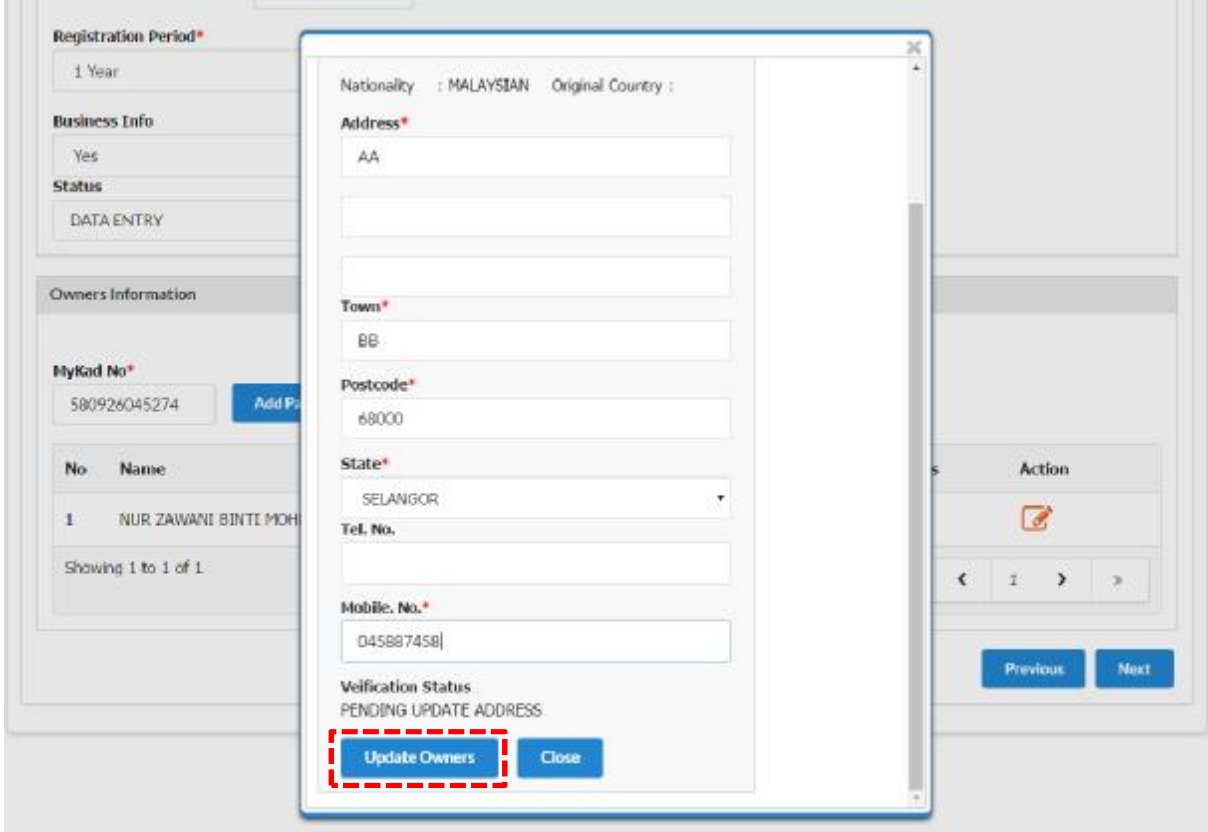

(f) Klik "Update Owners"

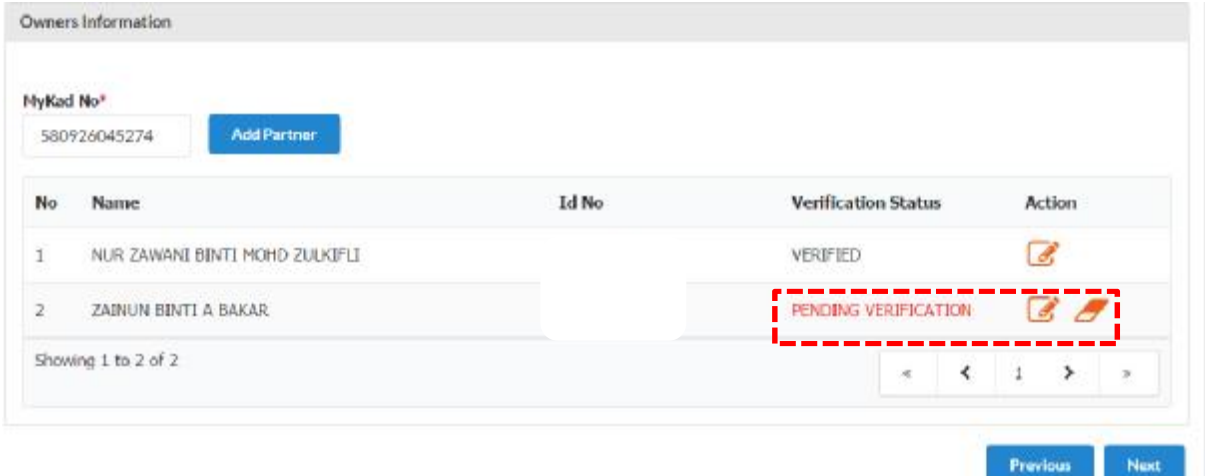

2. Maklumat rakan kongsi yang ditambah akan menjadi "PENDING VERIFICATION"

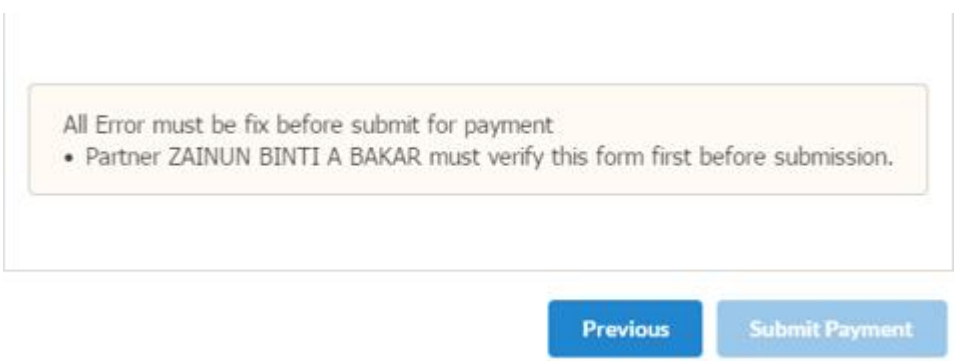

3. Pemohon tidak boleh "Submt Payment" selagi rakan kongsi yang ditambah belum membuat verifikasi.

# **Cara-cara "Partner Verification"**

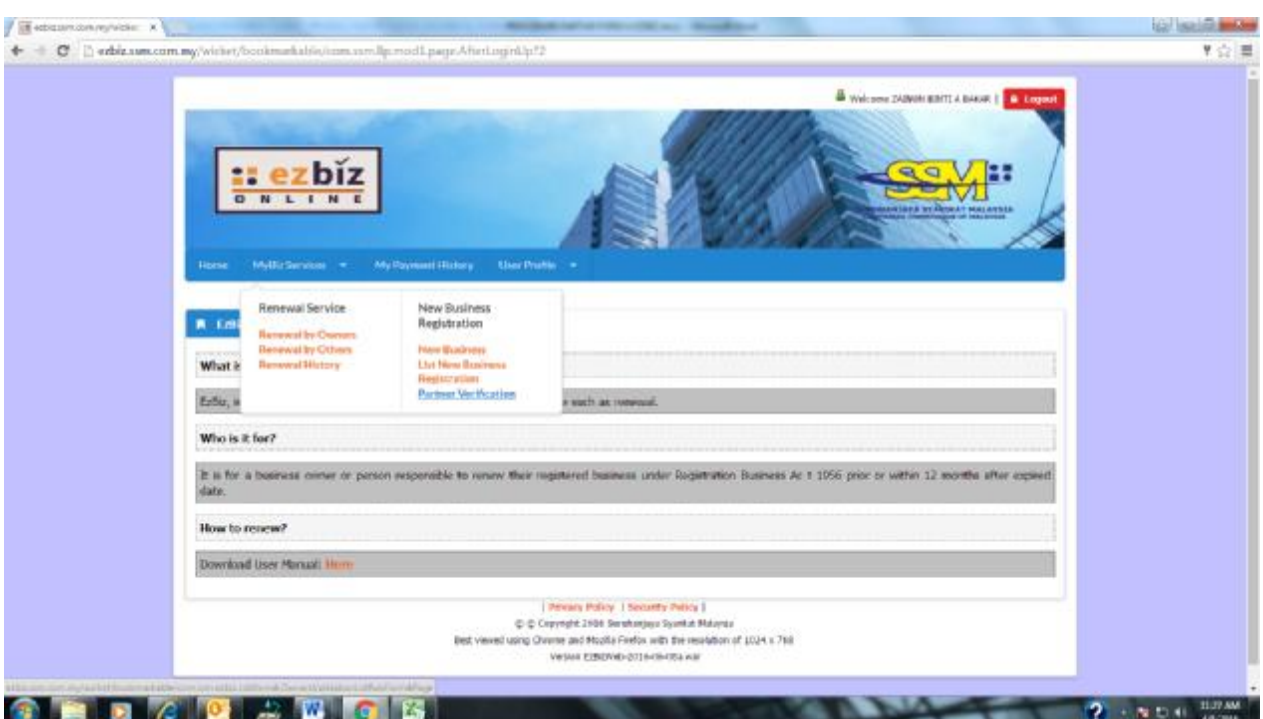

- 1. Klik MyBiz Services
- (a) Klik "Partner Verification"

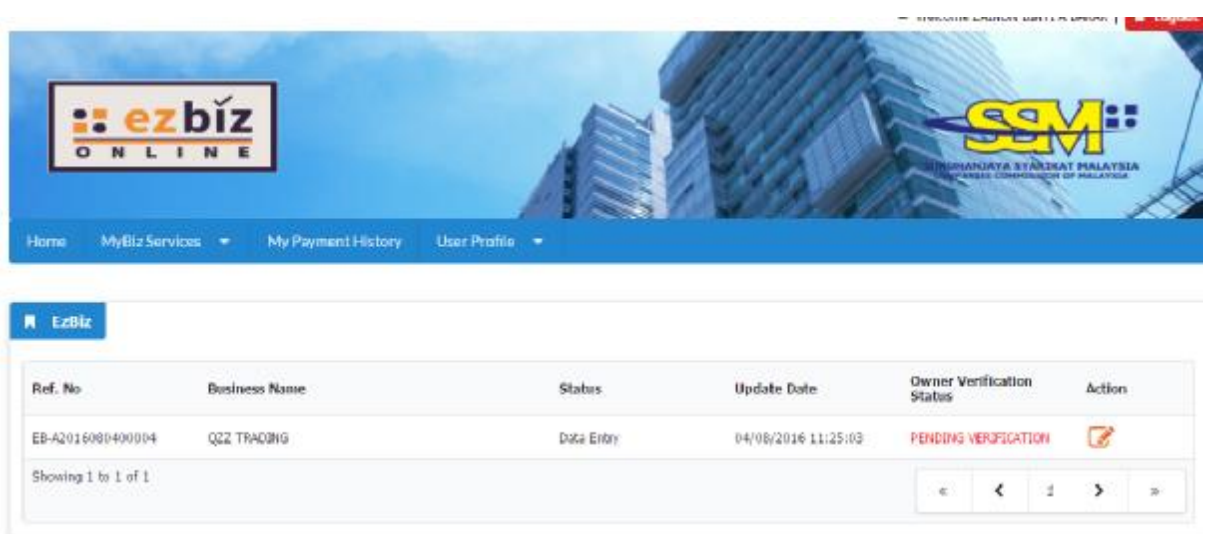

2. Maklumat perniagaan yang dimohon akan dipaparkan

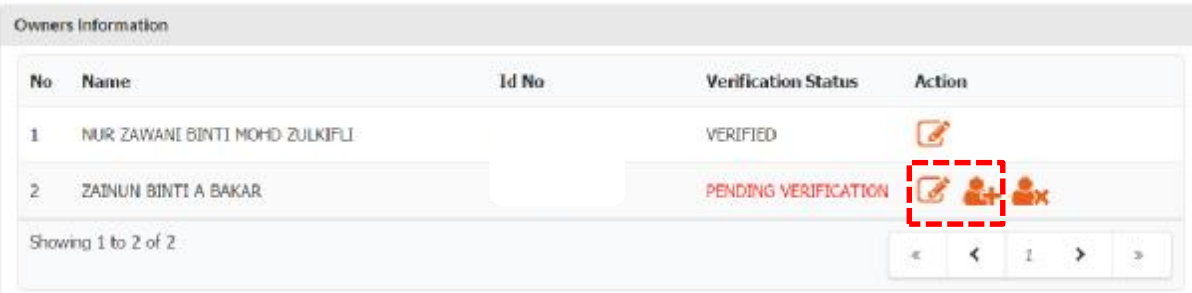

- 3. Klik "Next" sehingga ke bahagian "Owner Information"
	- (a) Klik ikon  $''_+$ " di bahagian "Action"

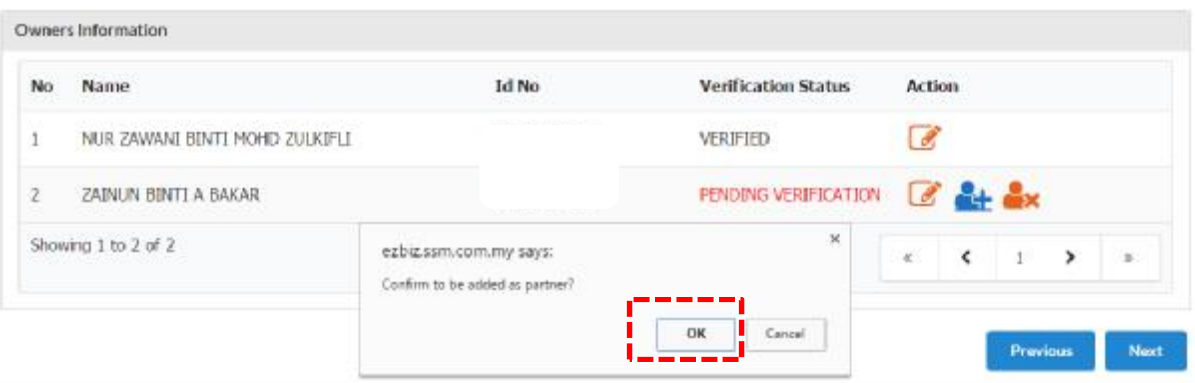

(b) "Pop up" box akan keluar dan klik "OK"

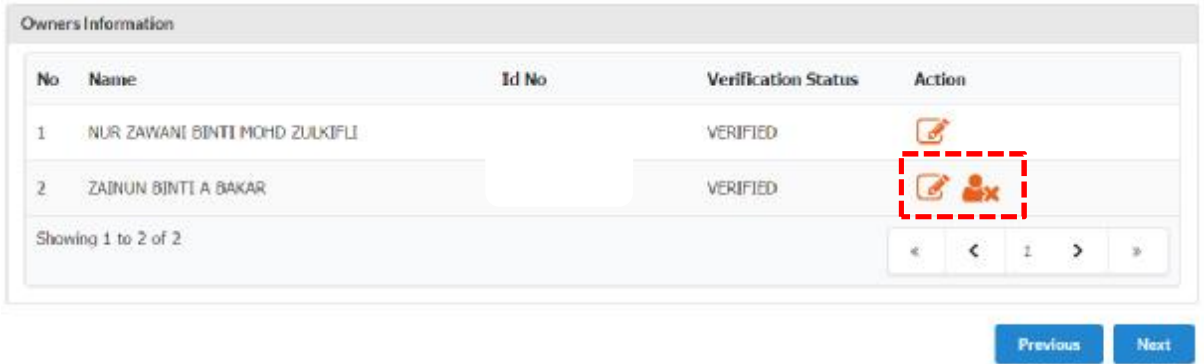

4. Rakan kongsi yang ditambah boleh klik ikon "X" di bahagian "Action" jika ingin batalkan sebagai rakan kongsi

### SUBJECT: EZBIZ ONLINE | ACCEPT PARTNER OF BUSINESS REGISTRATION APPLICATION FOR (EB-A2016080400004:QZZ TRADING)

EzBiz Administrator <ezbizadmin@ssm.com.my>

Sent: Thu 4/8/2016 11:31 AM To: Nur Zawani Mohd Zulkifli (RSD)

### Dear Sir/Madam.

This is to inform that ZAINUN BINTI A BAKAR ACCEPTED your request as business partner.

Reference No: EB-A2016080400004 Business Name: QZZ TRADING

Should you have any queries or require any further information please contact us at 603-7721 4000.

Thank you for using our services.

5. Pemohon akan menerima emel notifikasi bahawa rakan kongsi yang hendak ditambah bersetuju untuk menjadi rakan kongsi perniagaan.

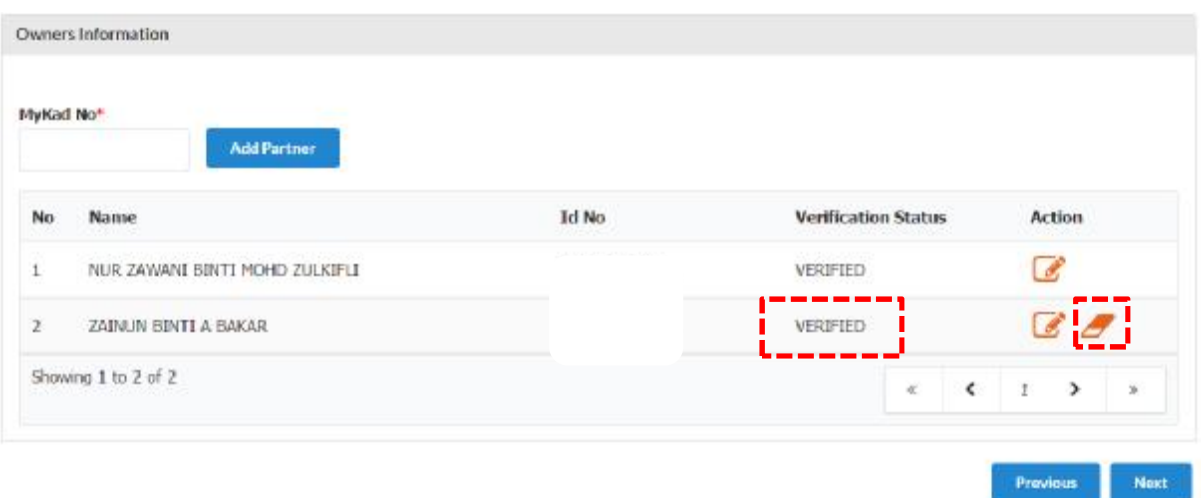

- 6. Pemohon boleh menyemak semula dengan log in portal EZBIZ Online
	- (a) Rakan kongsi yang ditambah bertukar status "VERIFIED"
	- (b) Jika pemohon ingin membatalkan kemasukan rakan kongsi baru "klik" ikon "padam" di ruangan "Action".